# **Recording voice-overs at home;**

*an advanced guide*

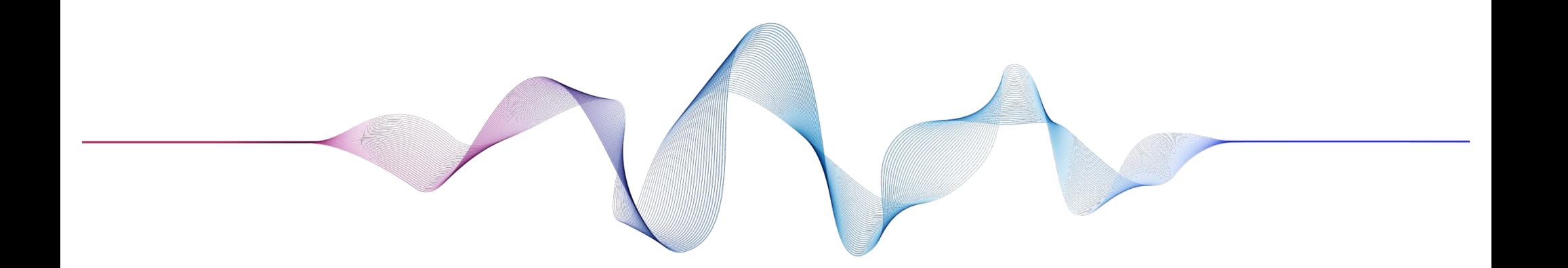

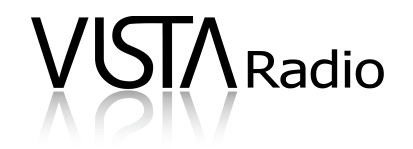

# Step 1: Technical Setup

Are you more of a tech-savvy individual? Or would you prefer to just plug-and-play?

**For the more technically inclined**, here's a list of recommended items:

- ★ **Shure SM7B** \$535
- **★ Mic Stand** \$25
- ★ **Cloudlifter** \$199 *used to turn up the SM7B without increasing noise*
- ★ **Focusrite Scarlett 2i2** \$219 *connects the mic to the computer via USB or;*
- ★ **Zoom H5** \$399 *for people that want the flexibility of recording without a computer*

**Prefer a simpler plug-and-play solution?** We recommended:

★ **Blue Yeti USB Microphone** \$149 j*ust plug into the computer and go!*

**Both options will get you much better audio than your phone!**

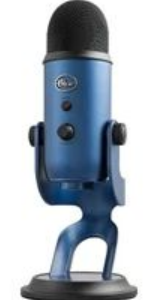

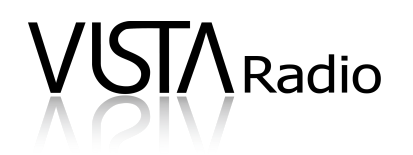

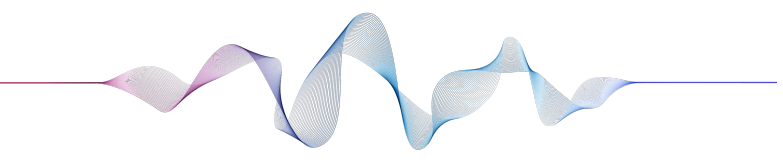

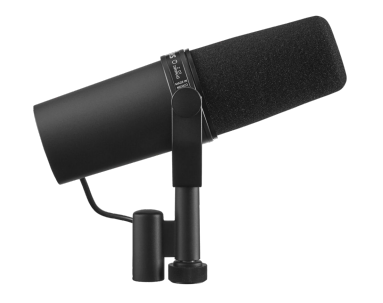

### Step 2: Physical Space

**The ideal recording space is a small, windowless environment with carpeted floors, drapes, and few, if any, hard bare surfaces.**

- ★ Record away from glass windows/walls, and concrete walls and floors.
- ★ Hard or reflective surfaces cause echos, so you should try to "dampen" the room as much as possible. A rug on the floor is a good starting point.
- ★ Instead of hanging things on all the walls, try to surround yourself with makeshift walls. Duvets, comforters, blankets and more can make a great 'cave' to record within.
- ★ Close your eyes and listen to your space for 30 seconds.
	- Are your ears filled with the sound of an air conditioner?
	- A fridge?
	- A barking dog or a crying baby?
	- Your microphone will pick up these sounds too.
- $\star$  Turn off any loud equipment before recording.

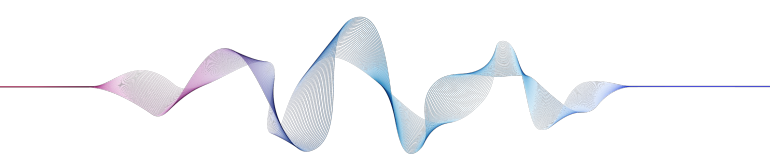

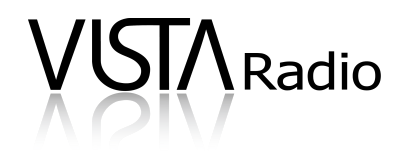

### Step 3: Recording Tips

#### **Please situate yourself as close to the microphone as possible.**

- $\star$  The closer you are to the mic, the less environmental sound is captured.
- ★ Important to note: closeness can also create "plosives" (AKA popping p's). You can reduce them some with a foamy windscreen around for the mic or even a socks over the mic can work.
- ★ Once the space is treated and the gear is plugged in, you need a way to record. Ideally, you want to record the audio on your own computer using a software option.
- ★ Software options include:
	- **Adobe Audition** (our favorite) \$20.00 USD/month
	- **Audacity** Free
	- **Garageband** Free
	- **Logic Pro X** \$279.99
	- **ProTools** \$29.99 USD/month

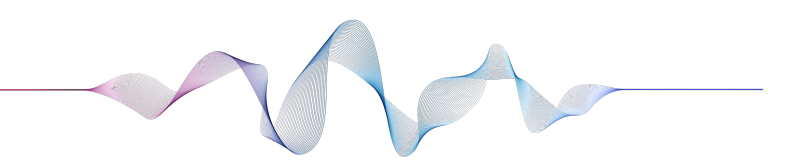

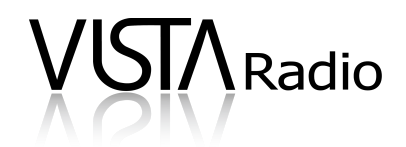

The tips can help you record your best...a*t home*.

For best quality, it's always better to be in a Vista studio to have the right equipment and coaching to create the best product for you and your business.

### Recording voice-overs on an iPhone

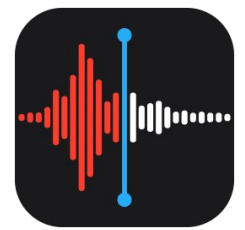

- **1. Find the 'Voice Memos' app on your home screen.** If you don't see it, search for it by swiping all the way to the left of your home screen and type 'Voice Memos' in the top of the search field.
- **2. Find a quiet room in your home or office and open the app.** The goal is to find a space that isn't echo-y. Closets and carpeted rooms are great for this. Bathrooms and hard tiled areas are not.
- **3. Hold the phone around 6-8 inches away from your mouth, with the charging port aimed towards you.**
- **4. Hit record and read through the script several times.**
- **5. Hit stop. Name and date the file.**
- **6. Click the 3 dots to the left of the play button.**
- **7. Select 'Share' from the menu and email the file to your account executive.**

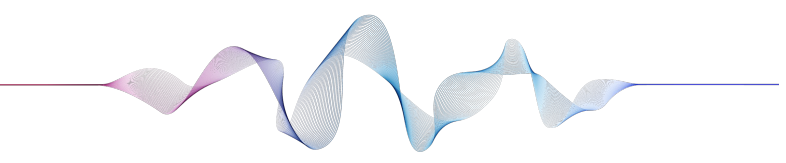

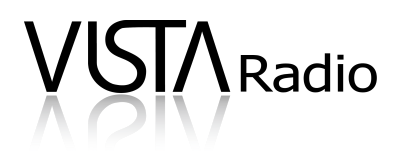

# Recording voice-overs on an Android

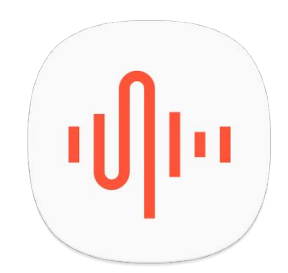

- **1. Find the 'Voice Memos' app on your home screen or app drawer.** Different Android makers may call this app different things. Try a search on your phone for 'Voice'.
- **2. If you don't have a voice memo app, you can install one from the Play Store.** We recommend ASR Voice Recorder. The instructions below are for ASR, but should be very similar for most apps.
- **3. Find a quiet room in your home or office & open the app.** The goal is to find a space that isn't echo-y. Closets and carpeted rooms are great for this Bathrooms and hard tiled areas are not.
- **4. Hold the phone around 6-8 inches away from your mouth, with the charging port aimed towards you.**
- **5. Hit record and read through the script several times.**
- **6. Hit stop, then click the 3 lined icon near the top left.**
- **7. Select 'Share' from the menu and email the file to your account executive.**

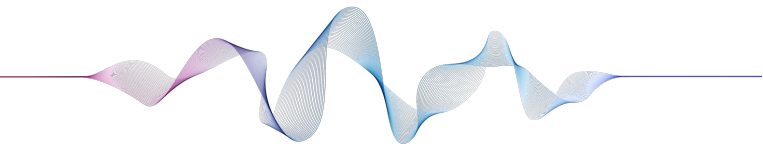

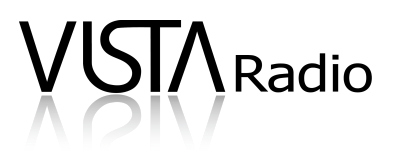